# **Wikiprint Book**

**Title: Przenoszenie wiadomości między folderami, tagowanie wiadomości**

**Subject: eDokumenty - elektroniczny system obiegu dokumentów, workflow i CRM - UserGuideV5/Email/MoveMark**

**Version: 1**

**Date: 11/24/24 01:16:03**

# **Table of Contents**

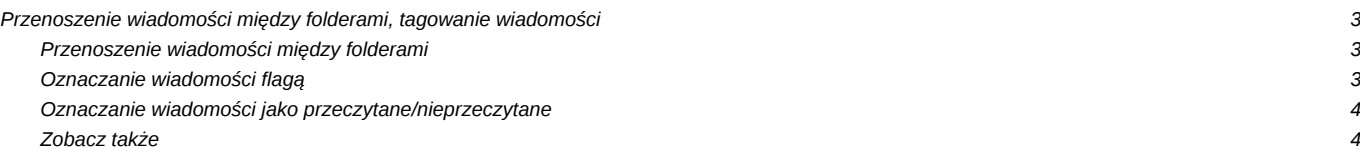

[Podręcznik użytkownika](http://support.edokumenty.eu/trac/wiki/UserGuideV5) > [Poczta email](http://support.edokumenty.eu/trac/wiki/UserGuideV5/Email) > Przenoszenie wiadomości między folderami, tagowanie wiadomości

# **Przenoszenie wiadomości między folderami, tagowanie wiadomości**

Wiadomości email mogą być przenoszone między folderami w obrębie jednego konta pocztowego, oznaczane jako przeczytane/nieprzeczytane oraz "flagowane".

#### **Przenoszenie wiadomości między folderami**

Aby przenieść wiadomość do wybranego folderu na serwerze lub lokalnego:

- klikamy wiadomość na liście prawym przyciskiem myszy i z rozwiniętego menu wybieramy pozycję **Przenieś...** lub
- zaznaczamy wiadomość na liście i z menu górnego wybieramy pozycję **Akcje > Przenieś do folderu**.

W wyświetlonym drzewie wybieramy katalog docelowy, po czym klikamy przycisk **OK**.

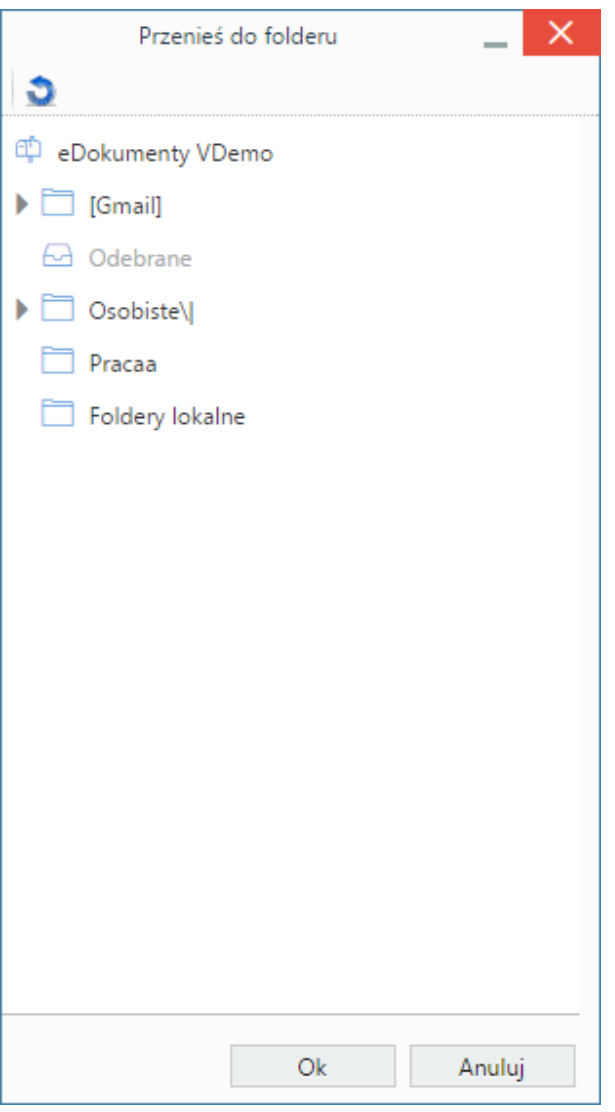

#### **Uwaga**

Przeniesienie emaila z serwera do folderu lokalnego sprawi, że wiadomość ta nie będzie widoczna na serwerze pocztowym.

#### **Oznaczanie wiadomości flagą**

Ważne wiadomości wysłane i odebrane mogą być wyróżniane za pomocą flagi, która będzie wyświetlana w postaci ikony w polu **Informacje**. Oznaczenie wiadomości w ten sposób w eDokumentach sprawi, że ten sam email na serwerze również będzie tak oznaczony.

Listę wiadomości możemy zawęzić do "flagowanych" używając filtra **Flagi** w panelu **Filtry**.

## **Oznaczanie wiadomości jako przeczytane/nieprzeczytane**

Wiadomości odebrane możemy oznaczać jako **przeczytane** lub **nieprzeczytane** (np. kiedy zapoznaliśmy się z treścią takiej wiadomości na szybko i chcemy do niej wrócić). Wiadomości nieprzeczytane wyświetlane są w postaci pogrubionego tekstu na liście wiadomości oraz oznaczone ikoną żółtej koperty. Aby oznaczyć wiadomość jako przeczytaną/nieprzeczytaną:

- klikamy ją na liście prawym przyciskiem myszy i z rozwiniętego menu wybieramy **Oznacz jako przeczytane** lub **Oznacz jako nieprzeczytane** lub
- zaznaczamy wiadomość na liście i z **Menu górnego** wybieramy **Akcje >** Oznacz jako przeczytane **lub** Akcje > Oznacz jako nieprzeczytane**.**

Zmiana oznaczenia na przeczytane/nieprzeczytane w module **Poczta email** w systemie powoduje identyczną zmianę na serwerze.

## **Zobacz także**

- [Podstawowe funkcje poczty](http://support.edokumenty.eu/trac/wiki/UserGuideV5/Email/Basics)
- [Zarządzanie folderami](http://support.edokumenty.eu/trac/wiki/UserGuideV5/Email/FolderManagement)